# **MODULE 2 : CRÉONS NOTRE MAISON**

On a la forme de base. Maintenant, terminons notre maison! Mais d'abord, découvrons quelques outils de navigation qui nous aideront à voir le reste de la forme.

# **ORBITE, ZOOM ET ZOOM ÉTENDU**

En utilisant prudemment les outils Orbite, Zoom et Zoom étendu, tu devrais pouvoir voir tous les côtés de ta maison (même la face du dessous). Tu pourrais avoir besoin d'un peu de temps pour t'habituer aux fonctions de zoom et d'orbite mais elles te permettront d'observer tous les côtés de ta maison.

- 1. Sélectionne l'outil Orbite.
- 2. Clique et fais glisser ta souris vers le haut sur l'écran.
- 3. Tu verras alors ta maison pivoter.

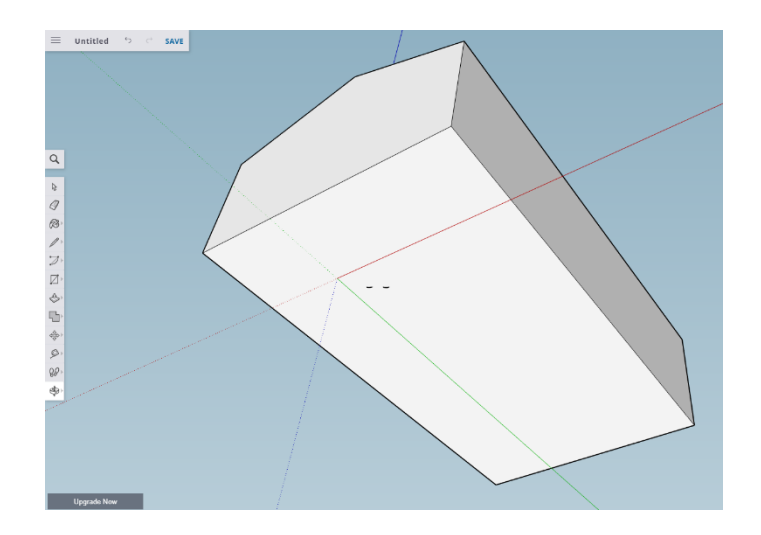

## **OUTIL SÉLECTIONNER**

Créons maintenant un toit qui semble réel! On va créer un avant-toit et on aura besoin d'utiliser deux nouveaux outils pour cela.

- 1. Utilise l'outil Orbite pour faire pivoter ta maison et en voir le dessous.
- 2. Utilise l'outil Sélectionner pour cliquer sur la face du dessous de la maison.
- 3. Après avoir sélectionné la face du dessous de la maison, cette dernière devrait être recouverte de petits points (ce qui indique qu'elle a été sélectionnée).

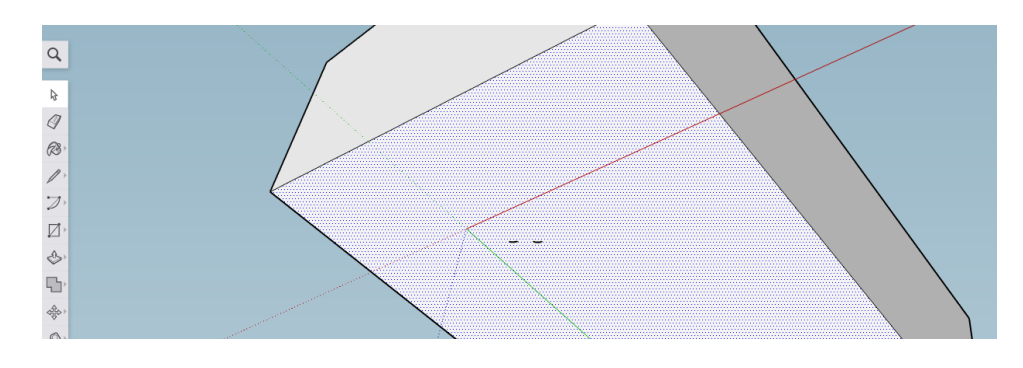

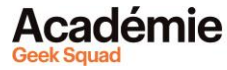

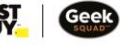

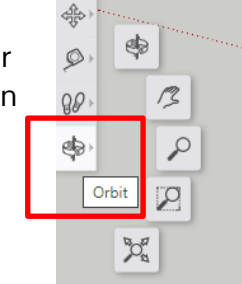

仔

### **OUTIL DÉCALAGE**

On va maintenant utiliser l'outil Décalage pour créer l'avant-toit. L'outil Décalage permet de sélectionner une zone de la face pour la détacher des bords extérieurs. Il peut être utilisé pour plusieurs raisons mais on va l'utiliser ici pour créer un avant-toit.

- 1. Clique sur l'outil Pousser/Tirer. Tu verras trois options différentes.
- 2. Sélectionne l'outil Décalage.
- 3. Crée un rectangle intérieur plus petit sur le dessous de ta maison. Tu devrais ainsi voir un bord plus étroit (comme illustré ci-dessous).

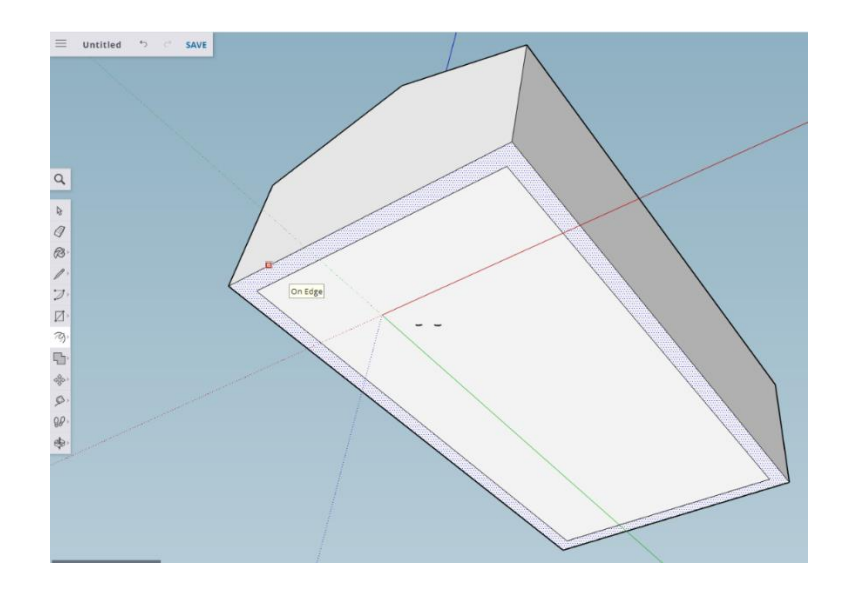

#### **AVANT-TOIT**

On peut prudemment utiliser l'outil Pousser/Tirer pour soulever la bordure extérieure vers notre toit, en laissant un petit espace en haut. Notre maison aura ainsi déjà l'air un peu plus réaliste.

1. Sélectionne l'outil Pousser/Tirer.

縣

2. Pousse la bordure étroite vers le toit pour créer un avant-toit.

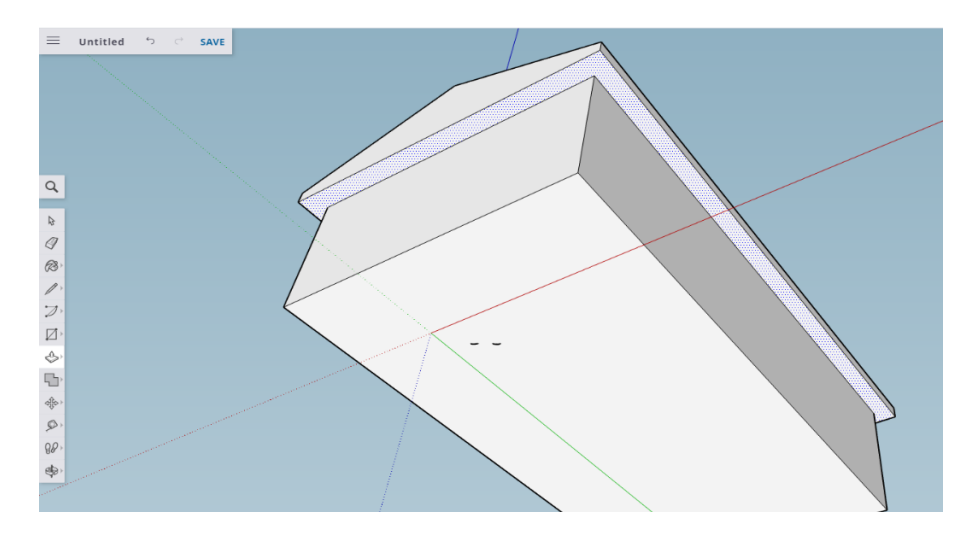

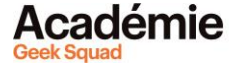

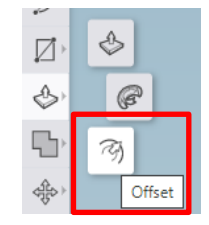

#### **UNE CHEMINÉE**

Tu as déjà utilisé l'outil Ligne plus tôt. On va maintenant l'utiliser pour dessiner une cheminée en partant du bord de notre toit.

- 1. Utilise l'outil Orbite pour faire pivoter la maison et avoir un meilleur angle de vue.
- 2. Sélectionne l'outil Ligne.
- 3. Dessine deux lignes vers le haut.
- 4. Connecte-les avec une troisième ligne.

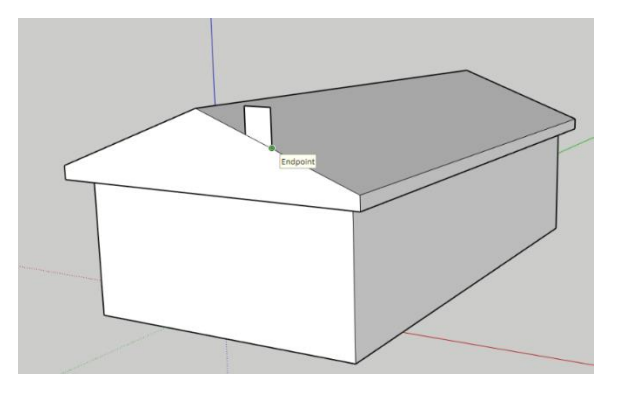

- 5. Sélectionne l'outil Pousser/Tirer.
- 6. Pousse la cheminée pour lui donner une troisième dimension. Prolonge-la jusqu'à l'endroit où tu voudrais qu'elle soit.

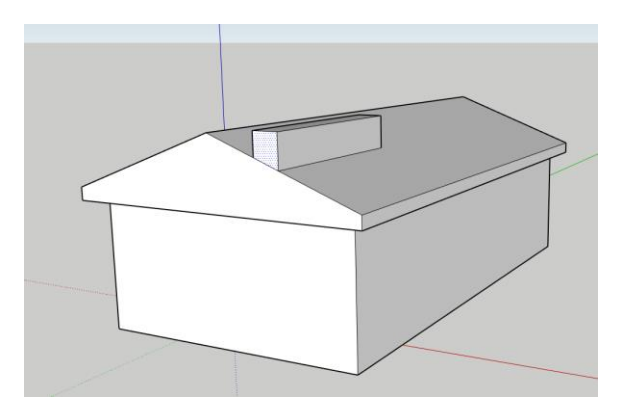

7. Utilise l'outil Pousser/Tirer pour la rétrécir.

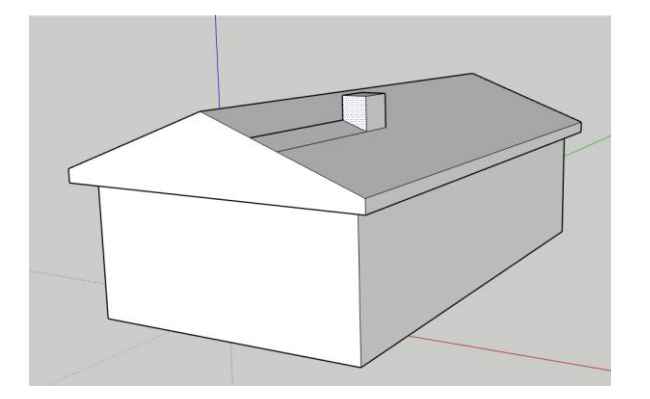

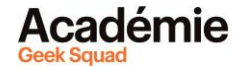

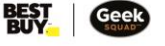

#### **OUTIL EFFACER**

Maintenant que tu as ajouté ta cheminée, tu peux :

- 1. Sélectionner l'outil Effacer.
- 2. Effacer prudemment les deux lignes superflues.
- 3. Si tu venais à effacer ton toit par accident, utilise l'outil Annuler.

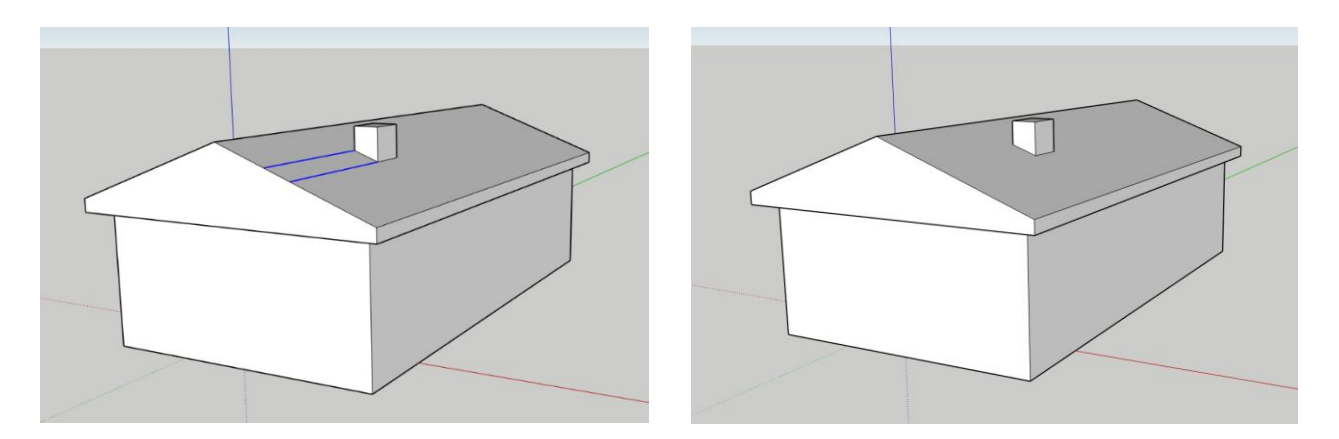

**[Découvrir plus de modules pour Conception 3D!](https://www.bestbuy.ca/fr-ca/a-propos/conception-3d/blt1cfdf6694934ec18?icmp=ipp_geeksquad_gsaonlinelearning_pdf_3ddesign_module2) Des questions ou des commentaires? Envoie-nous un courriel [à academy@geeksquad.ca.](mailto:academy@geeksquad.ca?subject=Commentaires%20AGS%20en%20ligne :%20Conception%203D) [Retourner à l'Apprentissage en ligne Académie Geek](https://www.bestbuy.ca/fr-ca/a-propos/apprentissage-en-ligne-academie-geek-squad/bltb8cea37e3d55211a?icmp=ipp_geeksquad_gsaonlinelearning_pdf_3ddesign_module2_lp) Squad!**

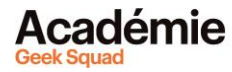

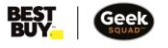